## **Продажа товаров по пластиковым картам**

Реализация товаров в розничной торговле осуществляется по договору розничной купли-продажи, который считается заключенным в надлежащей форме с момента выдачи продавцом покупателю кассового или товарного чека или иного документа, подтверждающего оплату товара [\(ст. 493 ГК РФ](http://its.1c.ru/db/garant#content:10064072:1:493)).

Товары в организациях розничной торговли могут быть реализованы как за наличный, так и безналичный расчет с использованием платежных карт, приравненных к наличным денежным расчетам [\(ст. 2 Федерального закона](http://its.1c.ru/db/garant#content:12030951:1:2) от 22.05.2003 № 54-ФЗ "О применении контрольно-кассовой техники при осуществлении наличных денежных расчетов и (или) расчетов с использованием платежных карт", [п. 2.3 Положения](http://its.1c.ru/db/garant#content:12039363:1:23) Банка России от 24.12.2004 № 266-П "Об эмиссии платежных карт и об операциях, совершаемых с их использованием"), а также могут быть проданы в кредит. Учет проданных товаров ведется с применением контрольно-кассовой техники, показания счетчиков которых фиксируются в журнале кассира-операциониста (см. постановление Госкомстата РФ [от](http://its.1c.ru/db/garant#content:80026:1)  [25.12.1998 № 132](http://its.1c.ru/db/garant#content:80026:1) "Об утверждении унифицированных форм первичной учетной документации по учету торговых операций").

Оформление продаж по кредитным картам производится выпиской товарных чеков (слипов), в которых указываются: имя держателя карты, номер карты, дата совершения покупки, израсходованная сумма, тип платежной системы (MasterCard, VISA и др.), адрес организации розничной торговли и пр. Слип оформляется в 3-х экземплярах и подписывается покупателем: первый экземпляр передается покупателю, второй - инкассатору, а третий - в бухгалтерию с кассовым отчетом [\(форма КМ](http://its.1c.ru/db/garant#content:80026:1:16000)-6).

На основании договора эквайринга банк переводит на расчетный счет организации-клиента определенную часть денежных средств на сумму операций, которые были проведены посредством использования пластиковых карт международных платежных систем при реализации организацией товаров (работ, услуг). При этом банк может удержать комиссионное вознаграждение.

Так как деньги поступают на расчетный счет организации в течение 2-3 дней, то для учета движения денежных средств (переводов) по договорам эквайринга используется счет 57 "Переводы в пути" (субсчет 57.03 "Продажи по платежным картам").

Рассмотрим пример, в котором организация продает товары в розницу за наличный расчет и безналичный расчет посредством пластиковых карт. Учет товаров согласно учетной политике организации ведется по продажным ценам.

#### **Пример**

Организация ООО "Торговый Дом" осуществляет розничную продажу товаров с помощью автоматизированной торговой точки (АТТ) за наличный расчет и безналичный - посредством оплаты пластиковыми картами (договор эквайринга). Согласно отчету о розничных продажах выручка за 5 марта 2014 года составила 1 078 200,00 руб. Из них наличными денежными средствами получено 878 200,00 руб. и оплачено пластиковыми картами 200 000,00 руб. Учет товаров в организации ведется по продажным ценам.

Выполняются следующие хозяйственные операции:

- 1. **Учет розничной выручки** (оформление Справки отчет кассира-операциониста [форма № КМ](http://its.1c.ru/db/translate/?db=hoosn&path=src/1008002%20Д_ОтчетКассКМ6.htm)-6).
- 2. **Сдача наличных денежных средств в кассу** (оформление [приходного кассового ордера](http://its.1c.ru/db/translate/?db=hoosn&path=src/1008003%20Д_ПриходКассКО1.htm)).
- 3. **Поступление на расчетный счет** (регистрация выписки банка).

# **Продажа товаров по пластиковым картам**

#### **Пример**

Организация ООО "Торговый Дом" осуществляет розничную продажу товаров с помощью автоматизированной торговой точки (АТТ) за наличный расчет и безналичный - посредством оплаты пластиковыми картами (договор эквайринга). Согласно отчету о розничных продажах выручка за 18 марта 2013 года составила 1 078 200,00 руб. Из них наличными денежными средствами получено 878 200,00 руб. и оплачено пластиковыми картами 200 000,00 руб. Учет товаров в организации ведется по продажным ценам.

Выполняются следующие хозяйственные операции:

- 1. [Учет розничной выручки](http://its.1c.ru/db/translate/?db=hoosn&path=src/0704007%20П_ПродажаТовар_пласт_карты_BUH20.htm&anchor=Buh20_1) (оформление справки отчет кассира-операциониста по [форме № КМ](http://its.1c.ru/db/translate/?db=hoosn&path=src/1008002%20Д_ОтчетКассКМ6.htm)-6).
- 2. [Сдача наличных денежных средств в кассу](http://its.1c.ru/db/translate/?db=hoosn&path=src/0704007%20П_ПродажаТовар_пласт_карты_BUH20.htm&anchor=Buh20_2) (оформление [приходного кассового ордера](http://its.1c.ru/db/translate/?db=hoosn&path=src/1008003%20Д_ПриходКассКО1.htm)).
- 3. [Поступление на расчетный счет](http://its.1c.ru/db/translate/?db=hoosn&path=src/0704007%20П_ПродажаТовар_пласт_карты_BUH20.htm&anchor=Buh20_3) (регистрация выписки банка).

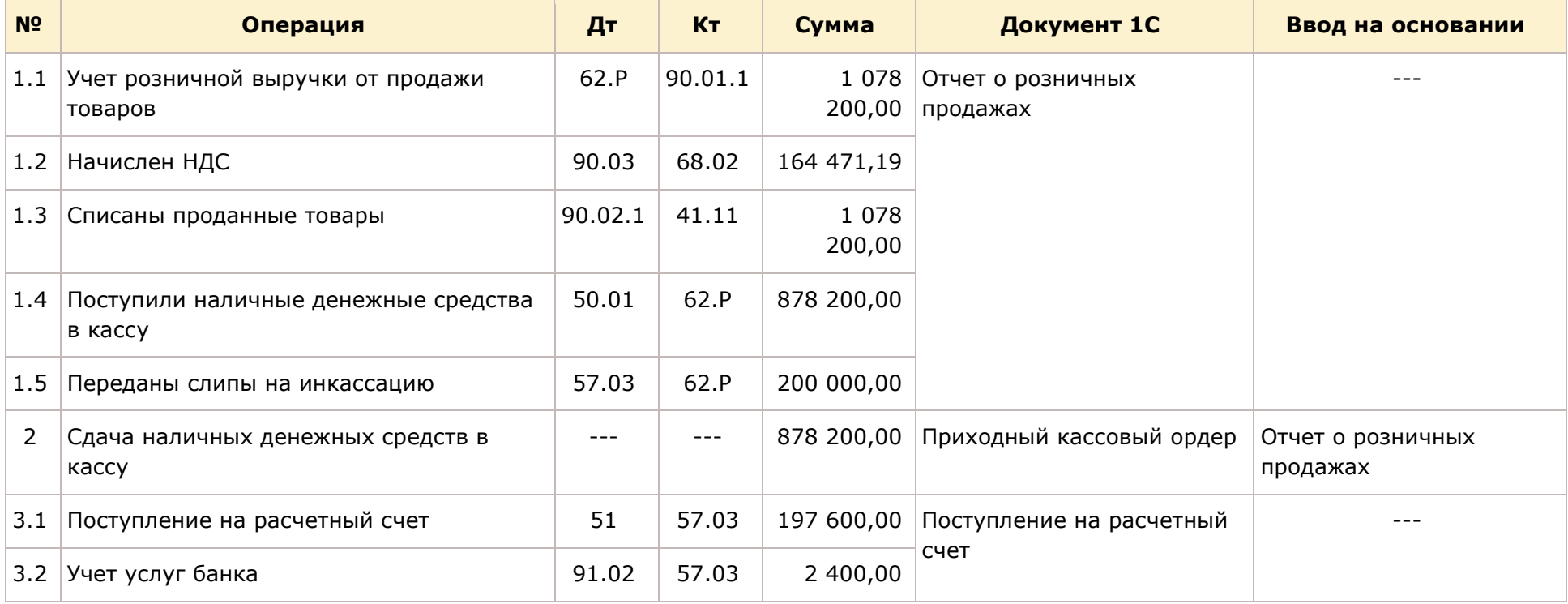

### **Учет розничной выручки**

Для выполнения операций 1.1 "Учет розничной выручки от продажи товаров", 1.2 "Начислен НДС", 1.3 "Списаны проданные товары", 1.4 "Поступили наличные денежные средства в кассу" и 1.5 "Переданы слипы на инкассацию" (см. [таблицу примера\)](http://its.1c.ru/db/translate/?db=hoosn&path=src/0704007%20П_ПродажаТовар_пласт_карты_BUH20.htm&anchor=Buh20_Primer) необходимо создать документ "Отчет о розничных продажах". В результате проведения этого документа будут сформированы соответствующие проводки.

*Создание документа "Отчет о розничных продажах" (рис. 1):*

- 1. Вызовите из меню: **Продажа Отчет о розничных продажах**.
- 2. Кнопка **Добавить**
- 3. Вид операции документа **ККМ**. В нашем примере организация осуществляет розничную продажу товаров через автоматизированную торговую точку. Торговая точка считается автоматизированной, если средства технического обеспечения или специфика торговой деятельности позволяют ежедневно формировать детальный отчет о проданных товарах для последующего ввода в информационную базу, например, в программу "1С:Бухгалтерия 8". Если выбрать вид операции документа НТТ, то торговая точка организации считается неавтоматизированной, так как ежедневная регистрация проданных товаров в ней не ведется. Информация о товарах, проданных в неавтоматизированной торговой точке, может быть получена с некоторой задержкой на основании инвентаризации. При этом количество проданных товаров по каждой позиции определяется как разница между учетными данными из информационной базы и данными, полученными инвентаризацией. В случае ведения учета в продажных ценах возможно получение информации о проданных товарах только в суммовом выражении, без детальной разбивке по номенклатуре.
- 4. Нажмите кнопку "ОК".

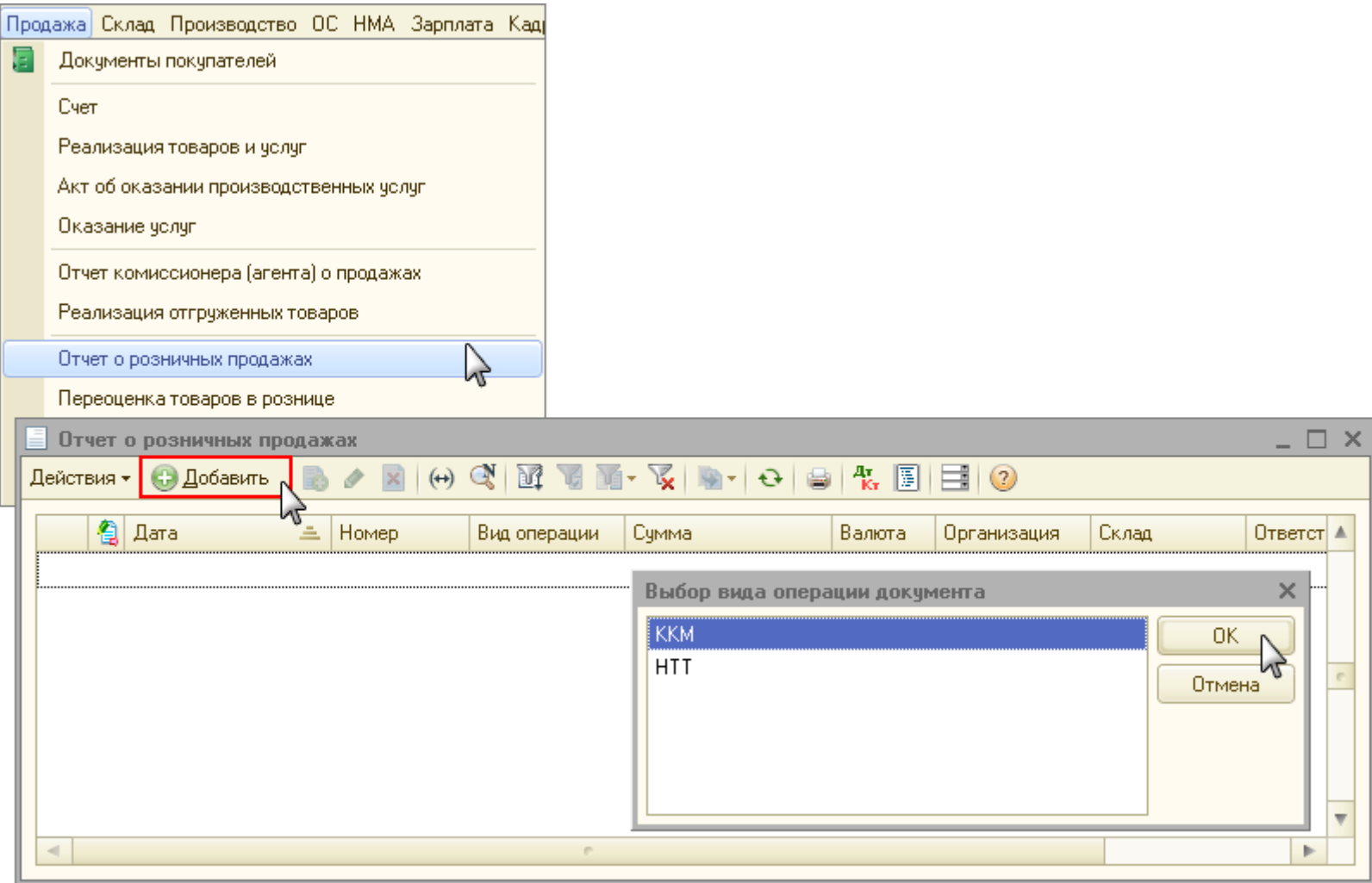

Рис. 1

*Заполнение шапки документа "Отчет о розничных продажах":*

- 1. В поле **от** укажите дату формирования отчета.
- 2. В поле **Счет кассы** выберите счет, на который приходуются наличные денежные средства от розничной продажи.
- 3. В поле **Склад** выберите из справочника "Склады" торговую точку, по которой отражается розничная продажа.
- 4. В поле **Статья ДДС** необходимо выбрать соответствующую статью учета движения денежных средств.

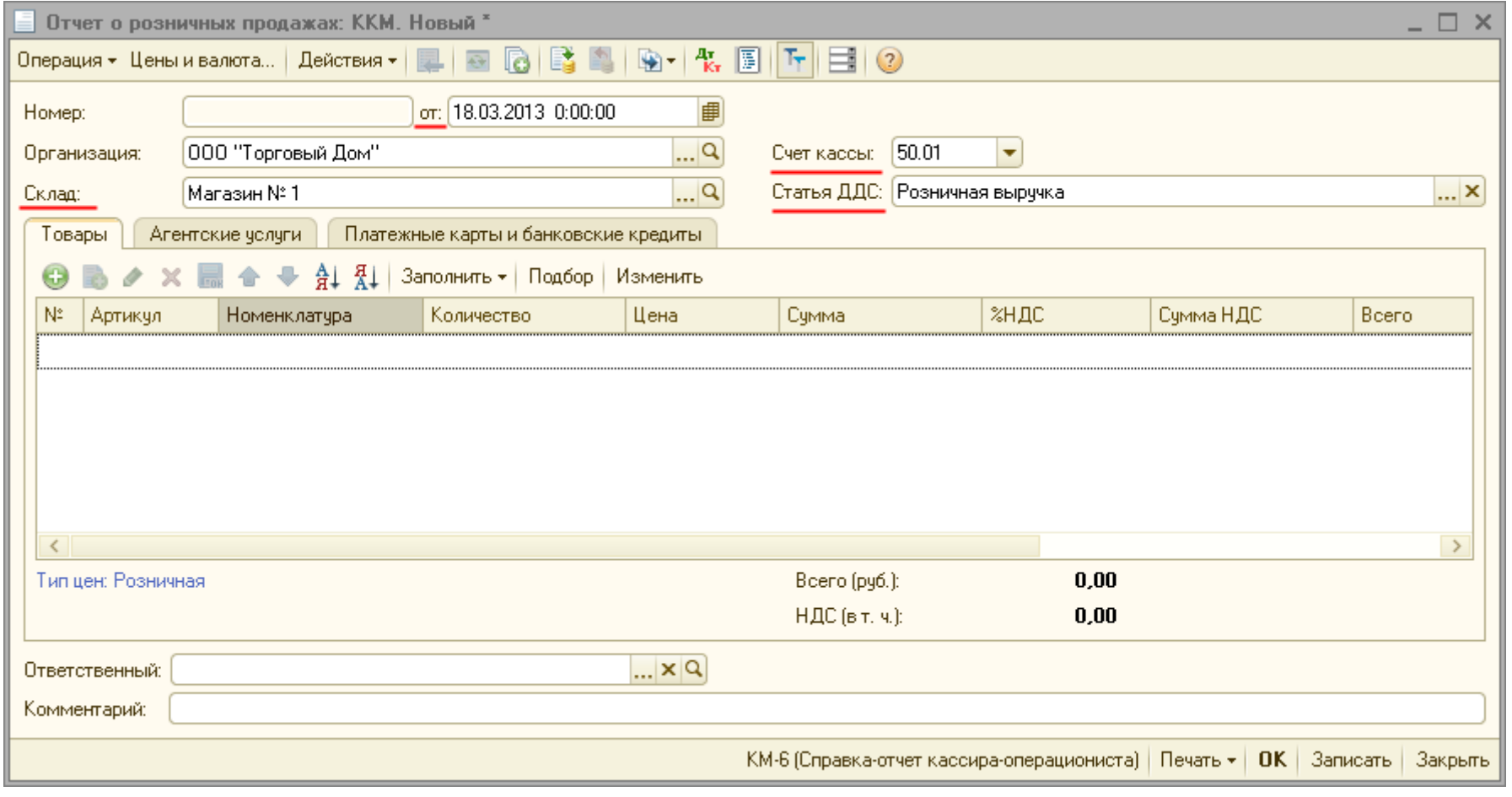

*Заполнение закладки "Товары" документа "Отчет о розничных продажах" (рис. 3):*

- 1. Нажмите кнопку "Добавить" **На закладке Товары.**
- 2. В поле **Номенклатура** выберите реализованные товары (в справочнике "Номенклатура" наименование товаров следует выбрать из папки "Товары"). В случае необходимости, можно добавить дополнительные поля **Код**, **Артикул** и т. п. Для этого щелкните правой кнопкой мыши в табличной части документа, далее выберите "Настройка списка" и отметьте флажками поля, которые нужно отобразить.
- 3. В поле **Количество** укажите количество проданного товара.
- 4. В поле **Цена** выберите необходимую цену (согласно типа цен). Если цена указана в регистре "Цены номенклатуры", то она заполняется автоматически при указании номенклатуры. Более подробно об установке цен см. ["Формирование цен продаж](http://its.1c.ru/db/translate/?db=hoosn&path=src/1603002%20П_ФормирЦенПродаж_руб_BUH20.htm)  [\(руб.\)"](http://its.1c.ru/db/translate/?db=hoosn&path=src/1603002%20П_ФормирЦенПродаж_руб_BUH20.htm).
- 5. В поле **Счет учета** выберите счет 41.11 "Товары в розничной торговле (в АТТ по продажной стоимости)", т.к. учет товаров ведется по продажным ценам и данный счет предназначен для автоматизированной торговой точки. В случае, если товары в розничной торговле ведутся по продажным ценам для неавтоматизированной торговой точки, то используется счет 41.12 "Товары в розничной торговле (в НТТ по продажной стоимости)".
- 6. Поля **Счет учета НДС**, **Счет доходов** и **Счет расходов** заполняются автоматически.
- 7. В поле **Субконто** выберите значение номенклатурной группы товара. В нашем примере укажите субконто "Розничная торговля".
- 8. Заполните остальные поля, как показано на рис. 3.

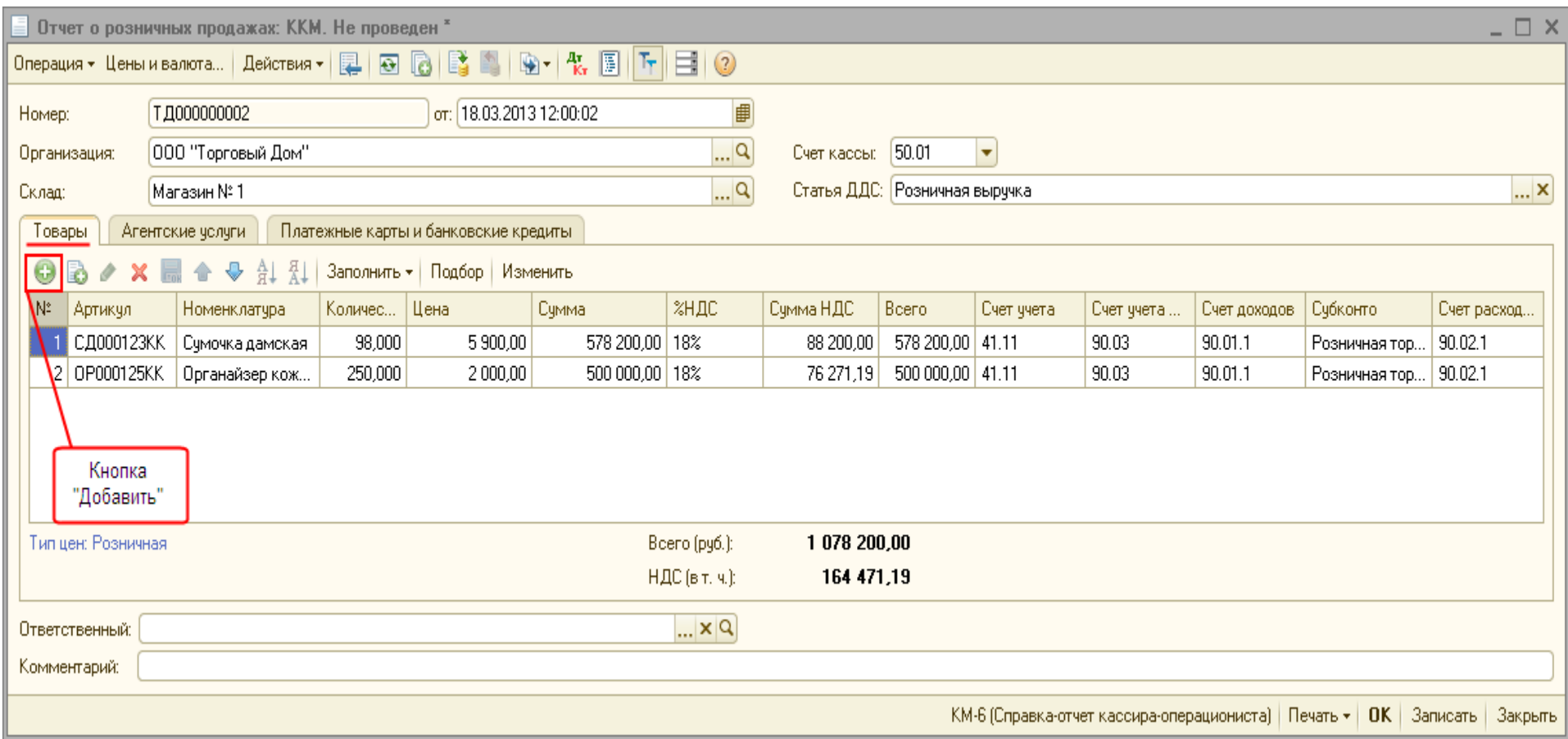

*Заполнение закладки "Платежные карты и банковские кредиты" документа "Отчет о розничных продажах" (рис. 4):* На закладке "Платежные карты и банковские кредиты" указываются оплаты покупателя, произведенные платежной картой или с привлечением банковского кредита.

- 1. Кнопка **Добавить**
- 2. В поле **Вид оплаты** выберите вид оплаты из справочника "Виды оплат". При этом поля **Контрагент**, **Договор контрагента**, **Счет учета расчетов** заполняются по умолчанию в соответствии с выбранным видом оплаты (см. [рис. 5](http://its.1c.ru/db/translate/?db=hoosn&path=src/0704007%20П_ПродажаТовар_пласт_карты_BUH20.htm&anchor=Buh20_Ris5)).
- 3. Введите сумму в поле **Сумма оплаты**.
- 4. Для вызова печатного бланка справка отчет кассира-[операциониста по форме КМ](http://its.1c.ru/db/translate/?db=hoosn&path=src/1008002%20Д_ОтчетКассКМ6.htm)-6 можно использовать кнопку **КМ-6 (Справка-отчет кассира-операциониста)** (рис. 4).
- 5. Кнопка "ОК".

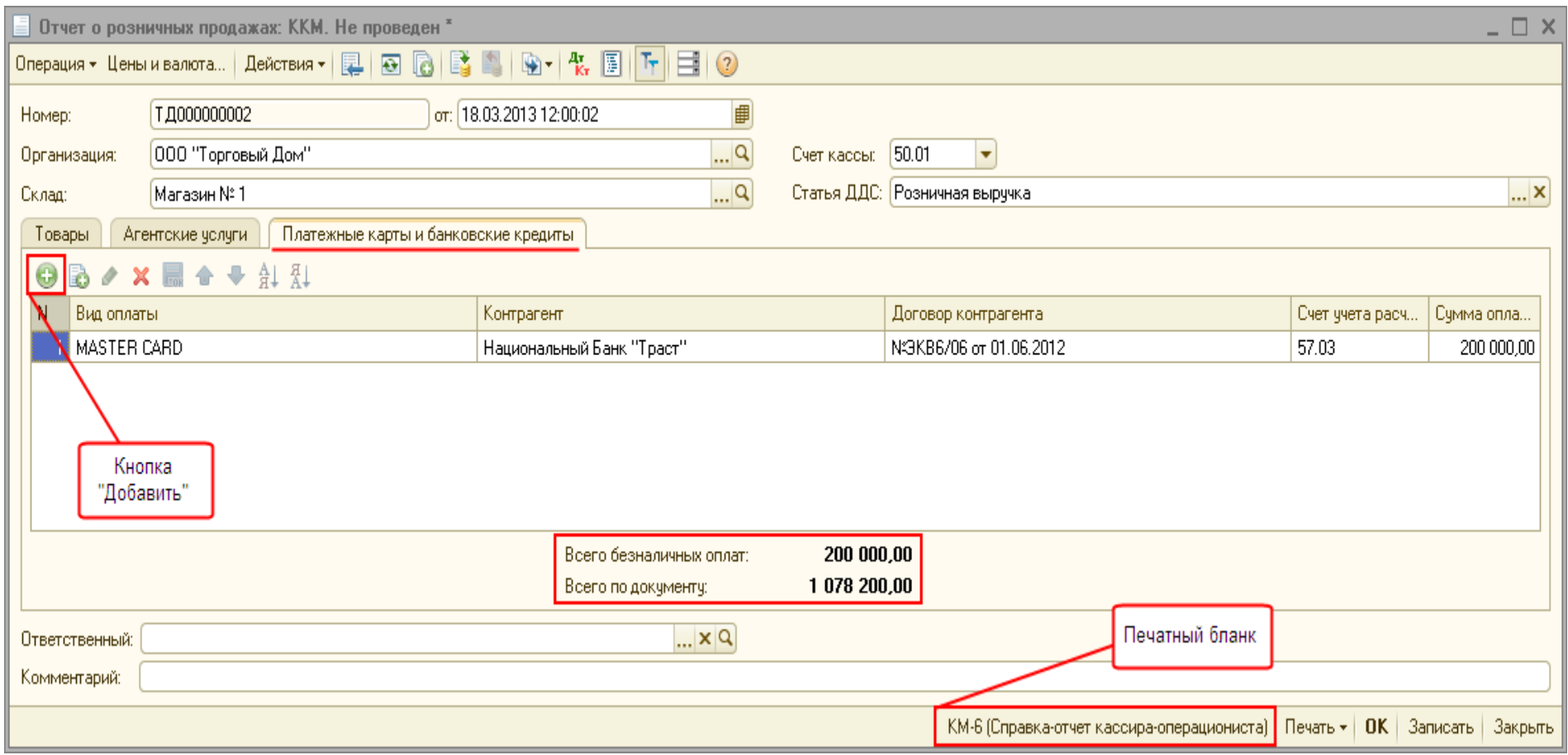

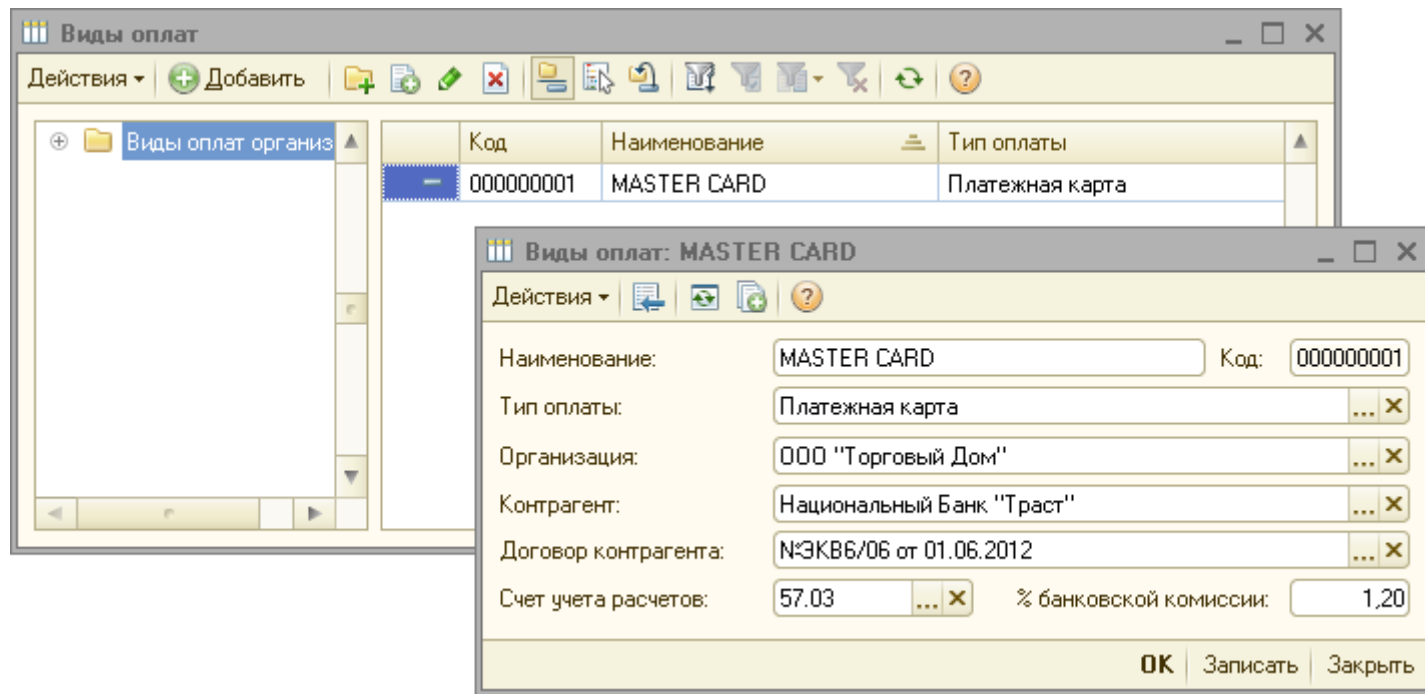

*Результат проведения документа "Отчет о розничных продажах" (рис. 6):*

Для проведения документа нажмите кнопку **Провести** , для просмотра проводок нажмите кнопку **Результат проведения**  документа <u>і <sup>кт</sup>і.</u>

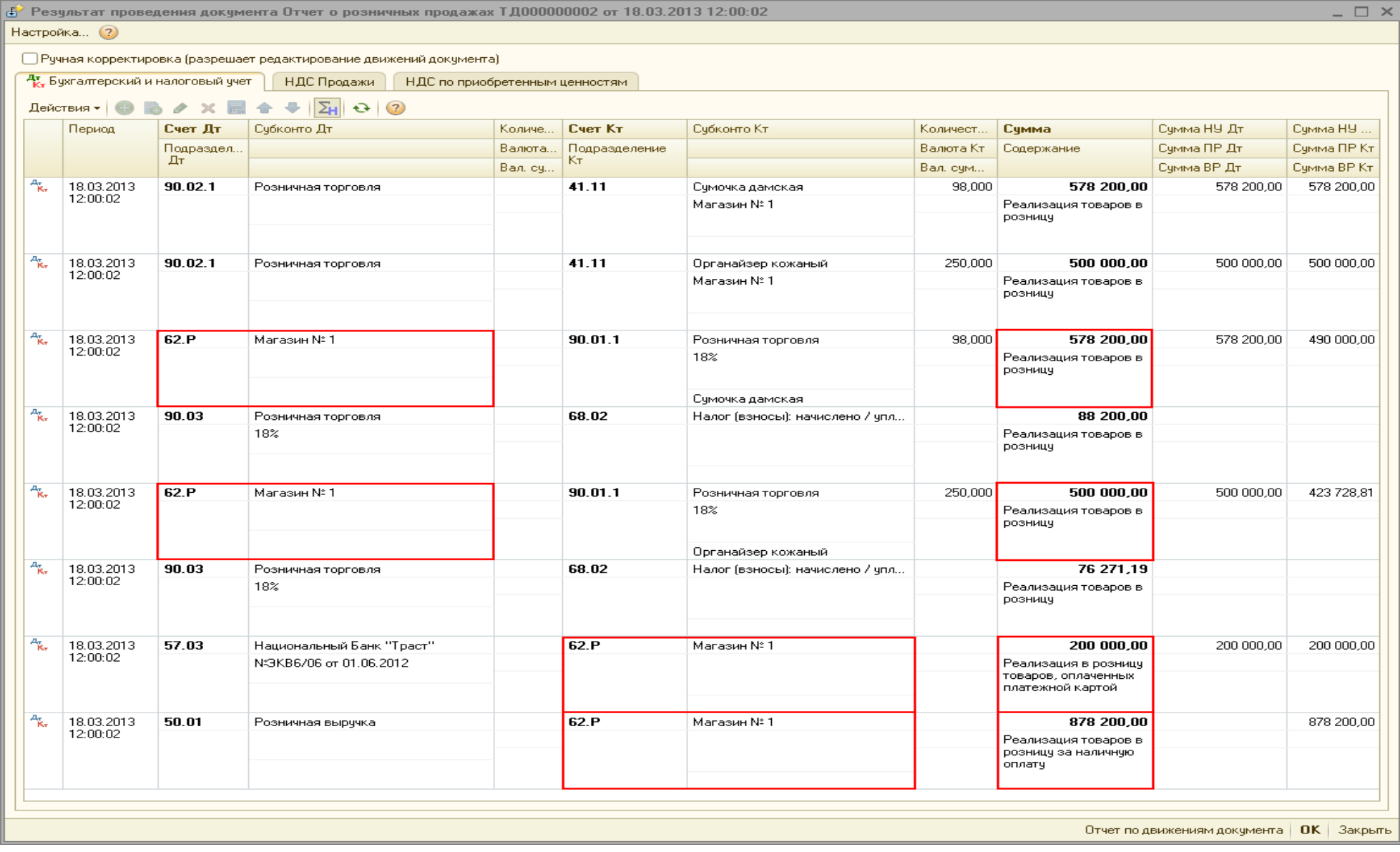

Более подробно об учете товаров по продажным ценам и торговой наценке читайте в статье ["Продажа товаров в розничной торговле](http://its.1c.ru/db/translate/?db=hoosn&path=src/0704004%20П_ПродажаТоварРозн_продаж_цены.htm)  [\(продажные цены\)"](http://its.1c.ru/db/translate/?db=hoosn&path=src/0704004%20П_ПродажаТоварРозн_продаж_цены.htm).

<<- [вернуться к таблице примера](http://its.1c.ru/db/translate/?db=hoosn&path=src/0704007%20П_ПродажаТовар_пласт_карты_BUH20.htm&anchor=Buh20_Primer)

#### **Сдача наличных денежных средств в кассу**

Для выполнения операции 2 "Сдача наличных денежных средств в кассу" (см. [таблицу примера\)](http://its.1c.ru/db/translate/?db=hoosn&path=src/0704007%20П_ПродажаТовар_пласт_карты_BUH20.htm&anchor=Buh20_Primer) необходимо создать документ "Приходный кассовый ордер", который вводится на основании документа "Отчет о розничных продажах". В результате проведения документа проводки не формируются, т. к. движение по счету 50 "Касса" отражено ранее при проведении документа "Отчет о розничных продажах".

*Создание документа "Приходный кассовый ордер" (рис. 7):*

- 1. Вызовите из меню: **Продажа - Отчет о розничных продажах**.
- 2. Выделите документ-основание (**Отчет о розничных продажах**).
- 3. Щелкните по кнопке **Ввести на основании** .
- 4. Выберите **Приходный кассовый ордер** с видом операции документа **Розничная выручка**. При этом на основании документа "Отчет о розничных продажах" создается и автоматически заполняется новый документ "Приходный кассовый ордер".

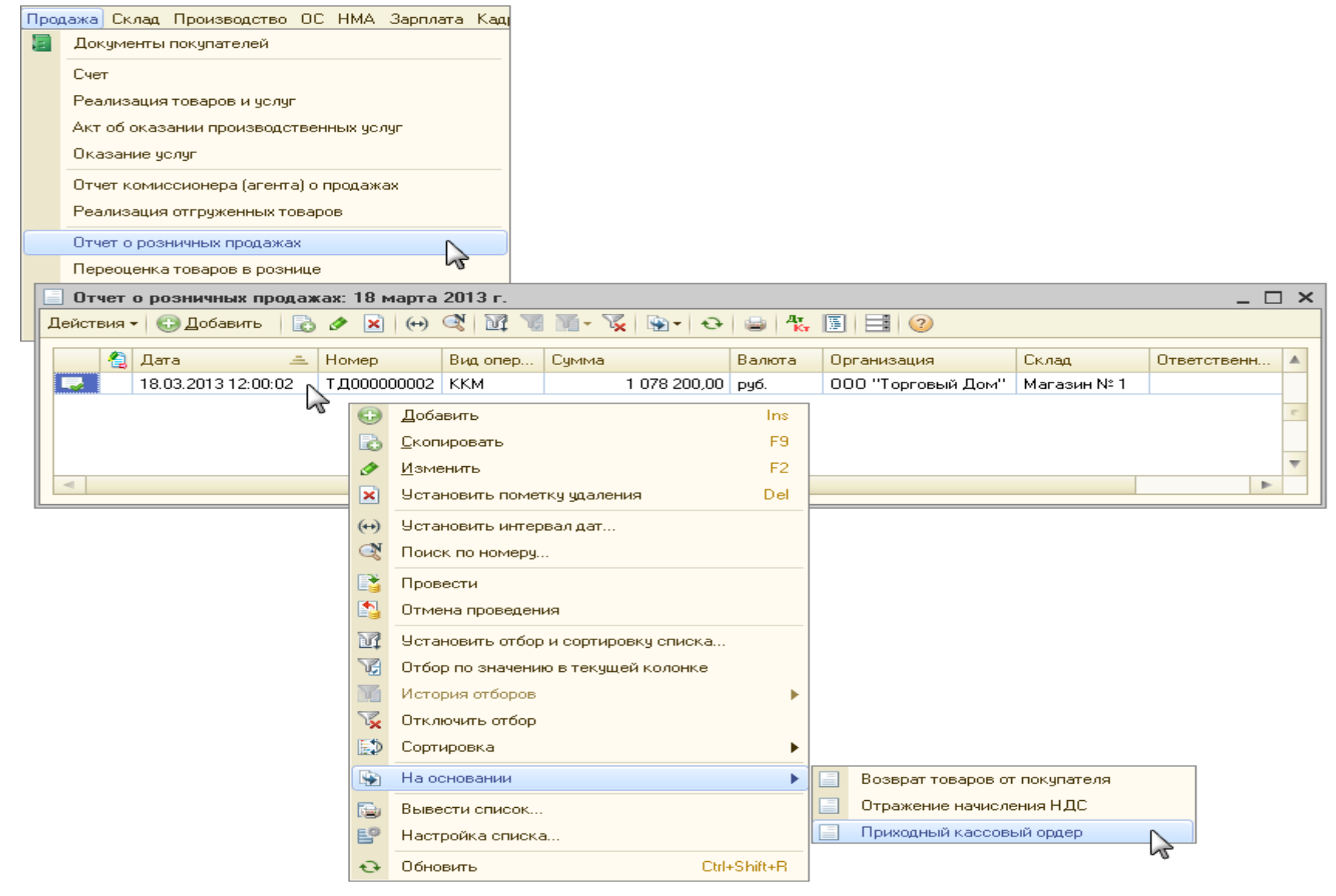

*Заполнение закладки "Реквизиты платежа" документа "Приходный кассовый ордер" (рис. 8):*

- 1. Поля **Склад**, **Ставка НДС**, **Сумма НДС** заполняются автоматически из документа-основания.
- 2. В поле **Статья движения ден. средств** необходимо выбрать соответствующую статью.
- 3. В поле **Неавтоматизированная торговая точка** флажок устанавливается автоматически в случае, если вид склада выбран "Неавтоматизированная торговая точка" [\(рис. 9](http://its.1c.ru/db/translate/?db=hoosn&path=src/0704007%20П_ПродажаТовар_пласт_карты_BUH20.htm&anchor=Buh20_Ris9)).
- 4. В поле **Счет операционной кассы** указывается счет учета доходов, корреспондирующий со счетом кассы для отражения в печатной форме документа "Приходный кассовый ордер" и отчете "Кассовая книга". В случае, если организация реализует товар в розницу по продажным ценам через неавтоматизированную торговую точку, то создаются свои счета учета доходов и расходов от реализации. Для этого нужно в форме элемента справочника "Склады (места хранения)", соответствующего складу с видом "Неавтоматизированная торговая точка", снять флажок "Определять по учетной политике организации". Это позволяет в разных торговых точках организовать учет по разным режимам налогообложения (ЕНВД и не ЕНВД). Также можно задать номенклатурную группу для розничной выручки, которая будет автоматически заполняться при отражении выручки торговой точки.
- 5. Проверьте заполнение полей как показано на рис. 8.
- 6. Кнопка "ОК".

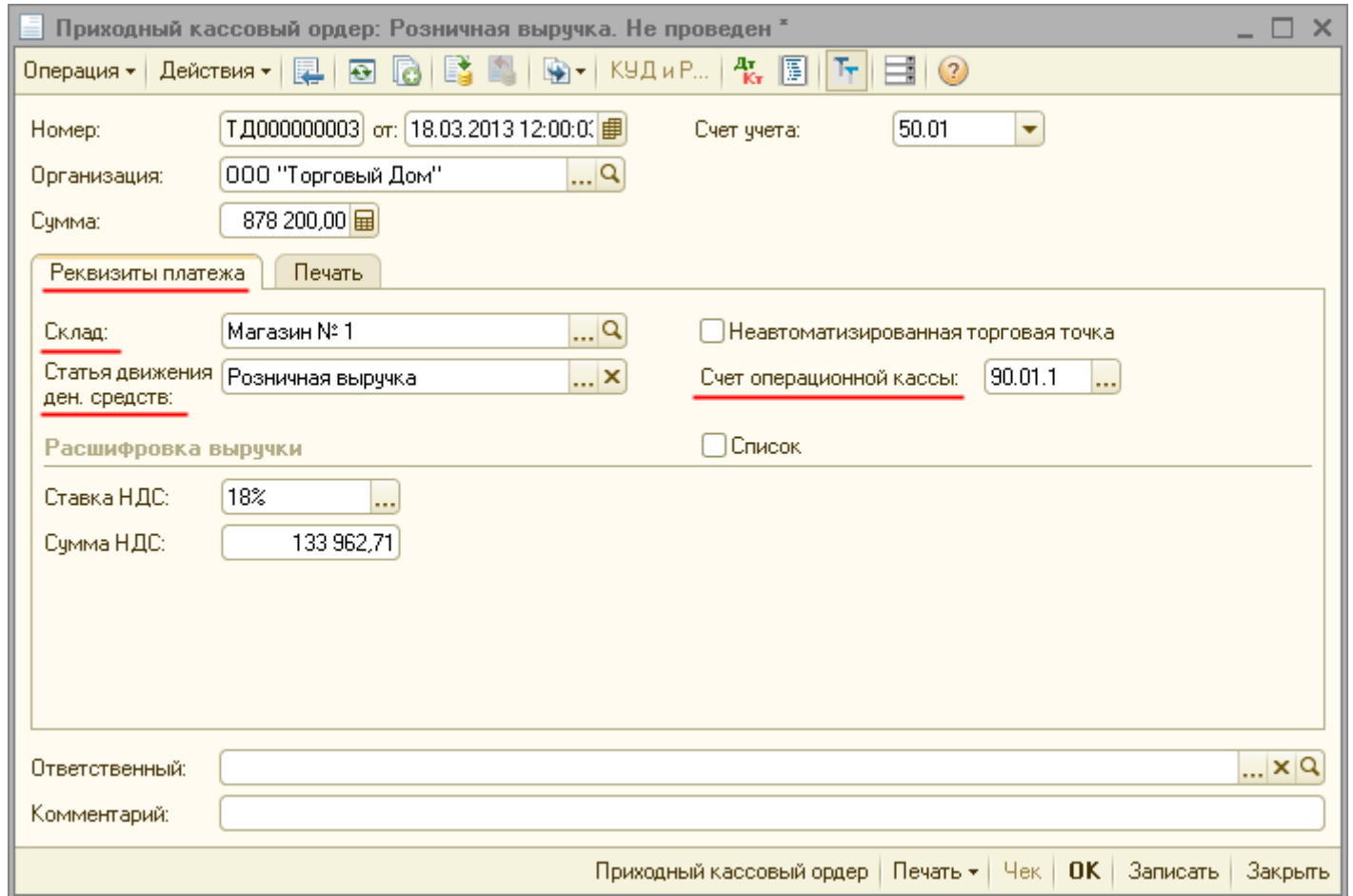

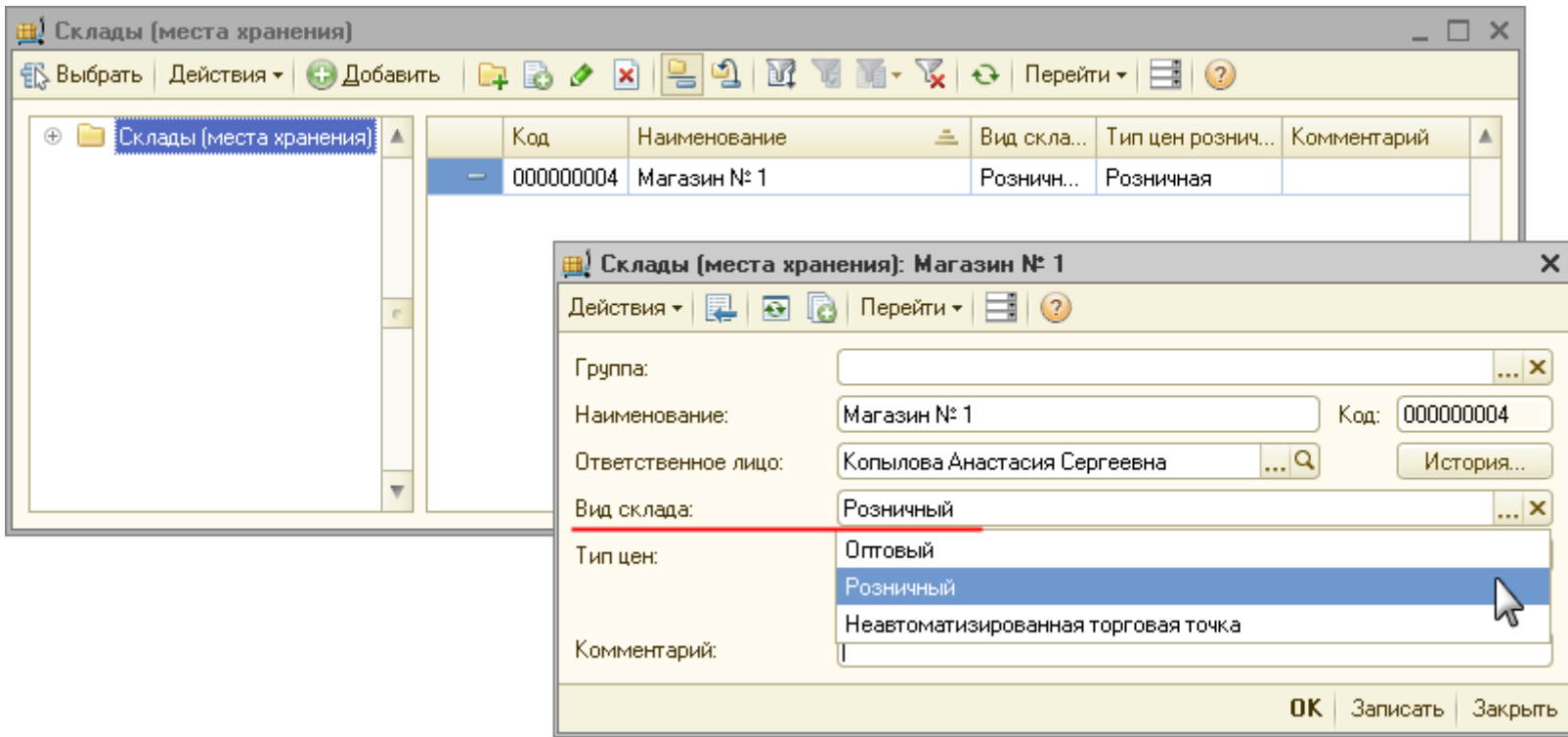

*Заполнение закладки "Печать" документа "Приходный кассовый ордер" (рис. 10):*

Информация, указанная на этой закладке, используется в печатной форме приходного кассового ордера.

- 1. В поле **Принято от** укажите лицо, материально ответственное за сдачу денежных средств (торговой выручки) в основную кассу организации.
- 2. В поле **Основание** укажите содержание хозяйственной операции.
- 3. В поле **Приложение** перечислите прилагаемые документы с указанием их номеров и даты составления.
- 4. Проведите документ, нажав кнопку **Провести** .
- 5. Для вызова печатного бланка [приходного кассового ордера по форме КО](http://its.1c.ru/db/translate/?db=hoosn&path=src/1008003%20Д_ПриходКассКО1.htm)-1 нажмите на кнопку **Приходный кассовый ордер** (рис. 10).
- 6. Кнопка "ОК".

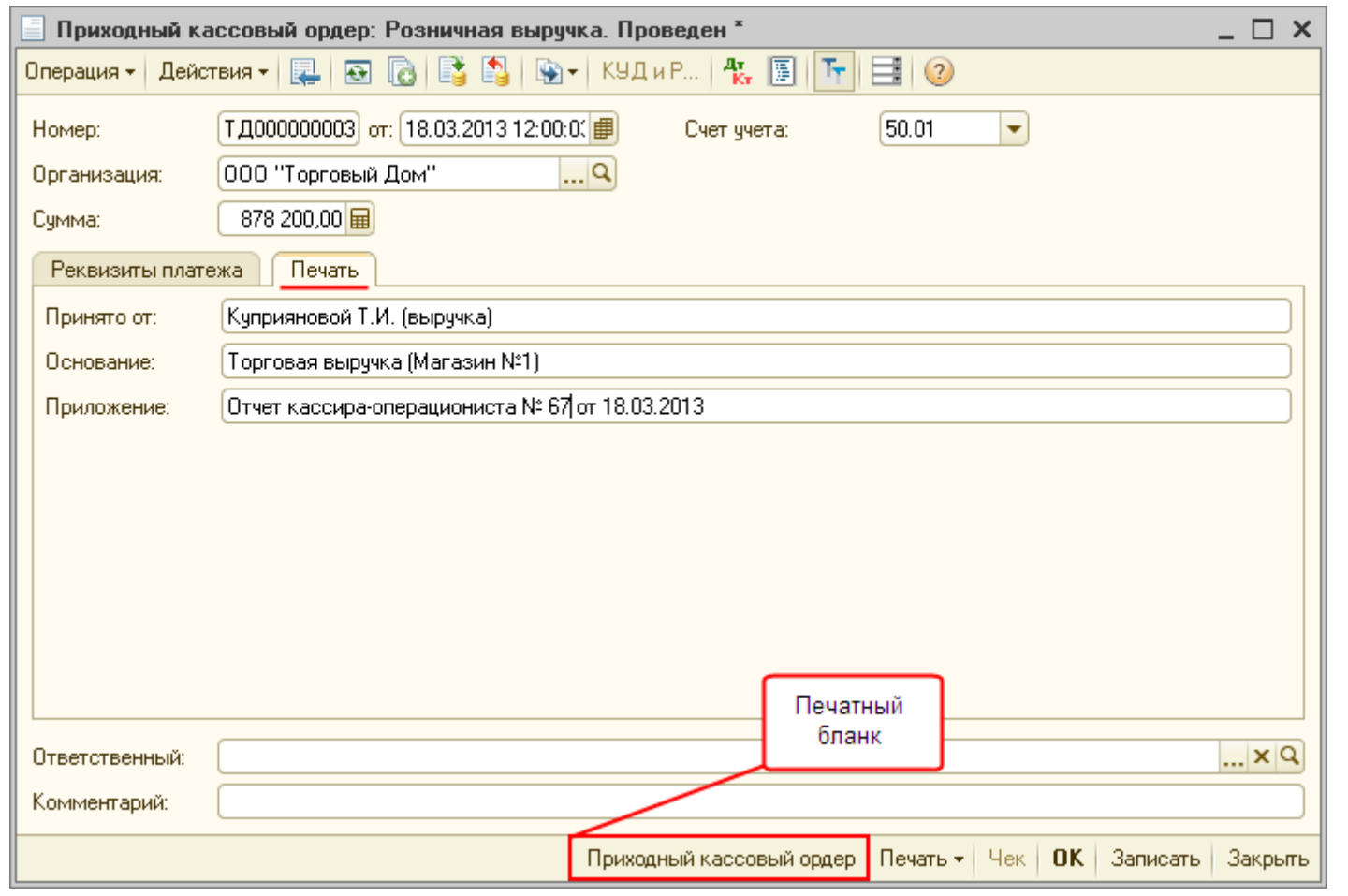

### **Поступление на расчетный счет**

Для выполнения операций 3.1 "Поступление на расчетный счет" и 3.2 "Учет услуг банка" (см. [таблицу примера\)](http://its.1c.ru/db/translate/?db=hoosn&path=src/0704007%20П_ПродажаТовар_пласт_карты_BUH20.htm&anchor=Buh20_Primer) необходимо создать документ "Поступление на расчетный счет".

*Создание документа "Поступление на расчетный счет" (рис. 11):*

- 1. Вызовите из меню: **Банк - Банковские выписки**.
- 2. Кнопка **Добавить** .
- 3. Выберите **Поступление на расчетный счет** с видом операции документа **Поступление от продаж по платежным картам и банковским кредитам**.

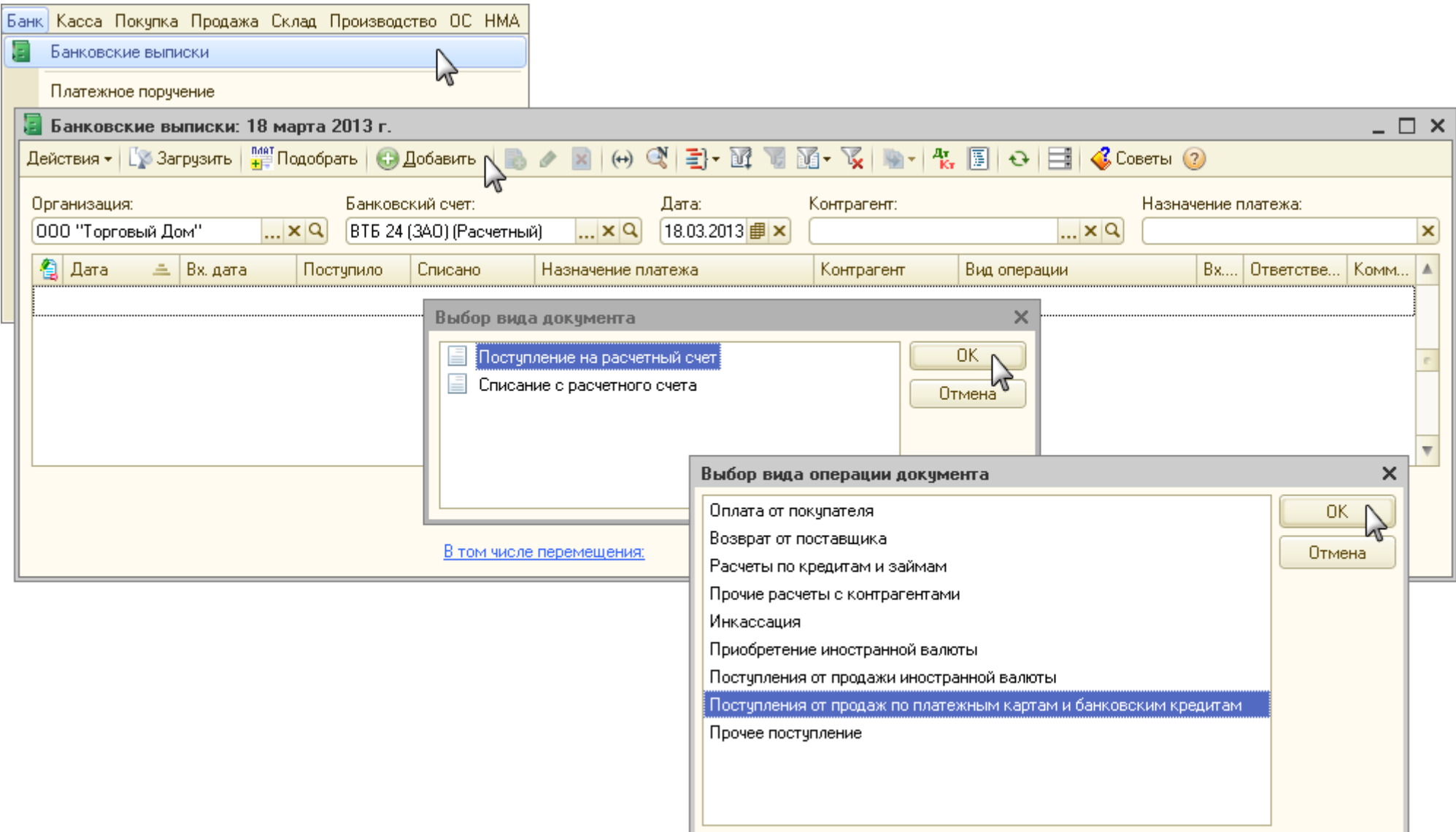

*Заполнение шапки документа и закладки "Расшифровка платежа" документа "Поступление на расчетный счет" (рис. 12):*

- 1. В поле **от** укажите дату перевода денежных средств в соответствии с банковской выпиской.
- 2. В поле **Вх. номер** введите номер платежного ордера.
- 3. В поле **Вх. дата** введите дату платежного ордера.
- 4. В поле **Плательщик** выберите банк, который участвует в расчетах.
- 5. В поле **Сумма** укажите сумму поступления по платежному документу.
- 6. В поле **Договор** выберите договор с банком. Вид договора должен иметь вид "Прочее".
- 7. В поле **Счет расчетов** выберите счет **57.03 "Продажи по платежным картам"**.
- 8. В поле **Статья движения ден. средств** необходимо выбрать соответствующую статью.
- 9. Заполните остальные поля, как показано на рис. 12.

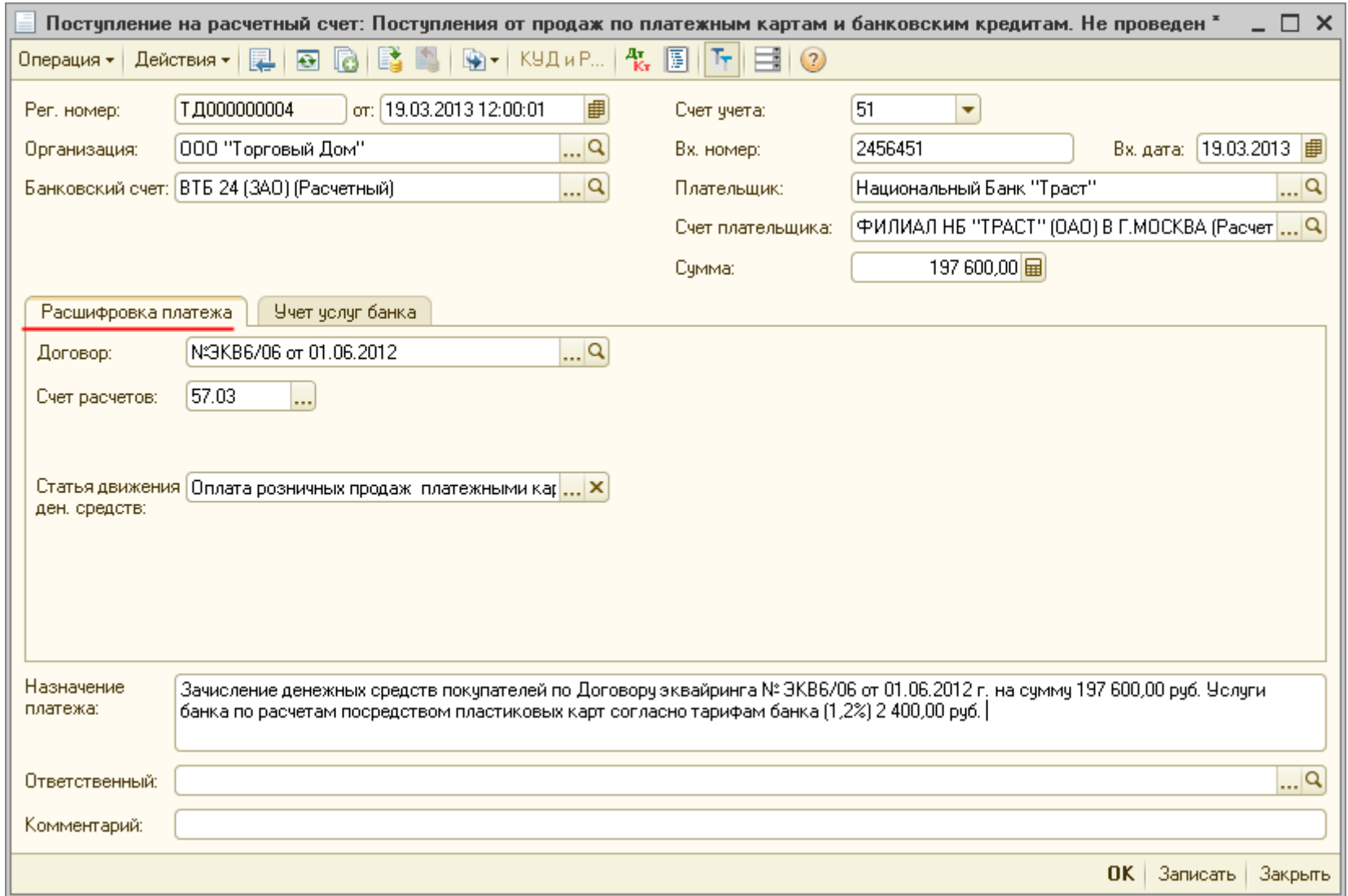

#### *Заполнение закладки "Учет услуг банка" документа "Поступление на расчетный счет" (рис. 13):*

Если полученный банковский документ содержит информацию о сумме, которую банк удержал за свои услуги, то заполняется закладка **Учет услуг банка**.

- 1. В поле **Сумма услуг** укажите сумму услуг, удержанную банком.
- 2. В поле **Счет затрат** укажите счет затрат, на который будут отнесены услуги банка.
- 3. В поле **Прочие доходы и расходы** выберите соответствующую статью.
- 4. Кнопка "ОК".

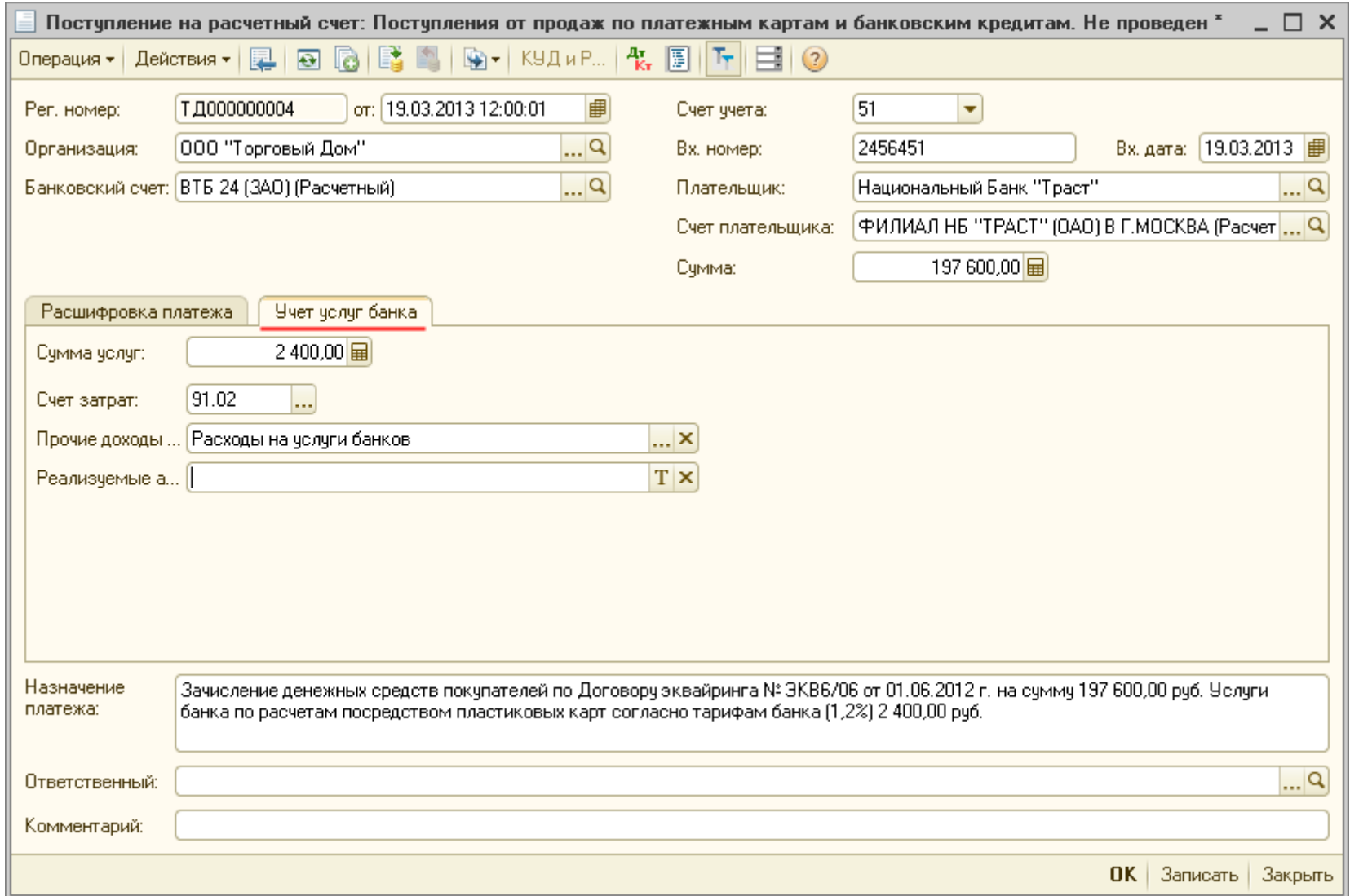

*Результат проведения документа "Поступление на расчетный счет" (рис. 14):*

Для проведения документа нажмите кнопку **Провести** , для просмотра проводок нажмите кнопку **Результат проведения**  документа <sup>дт</sup>

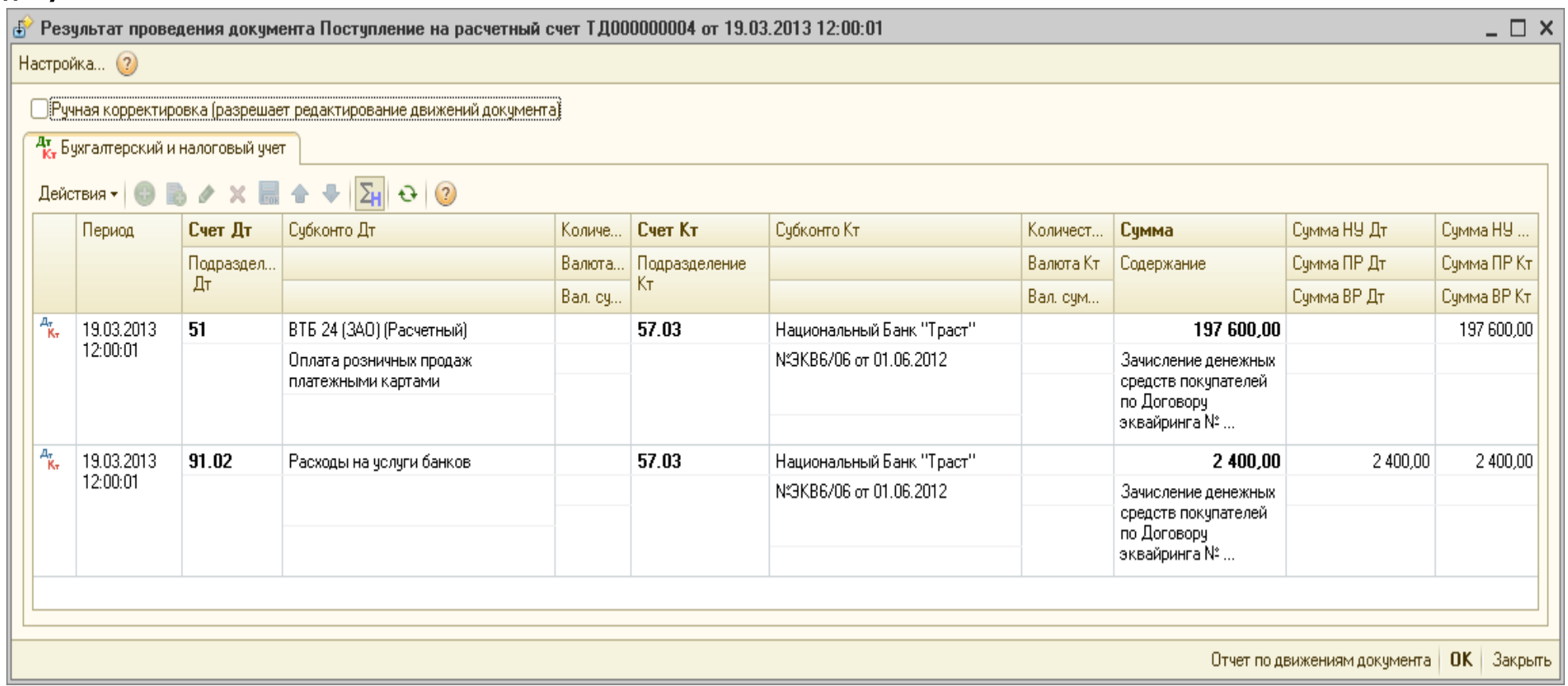

Рис. 14

**Спасибо!**